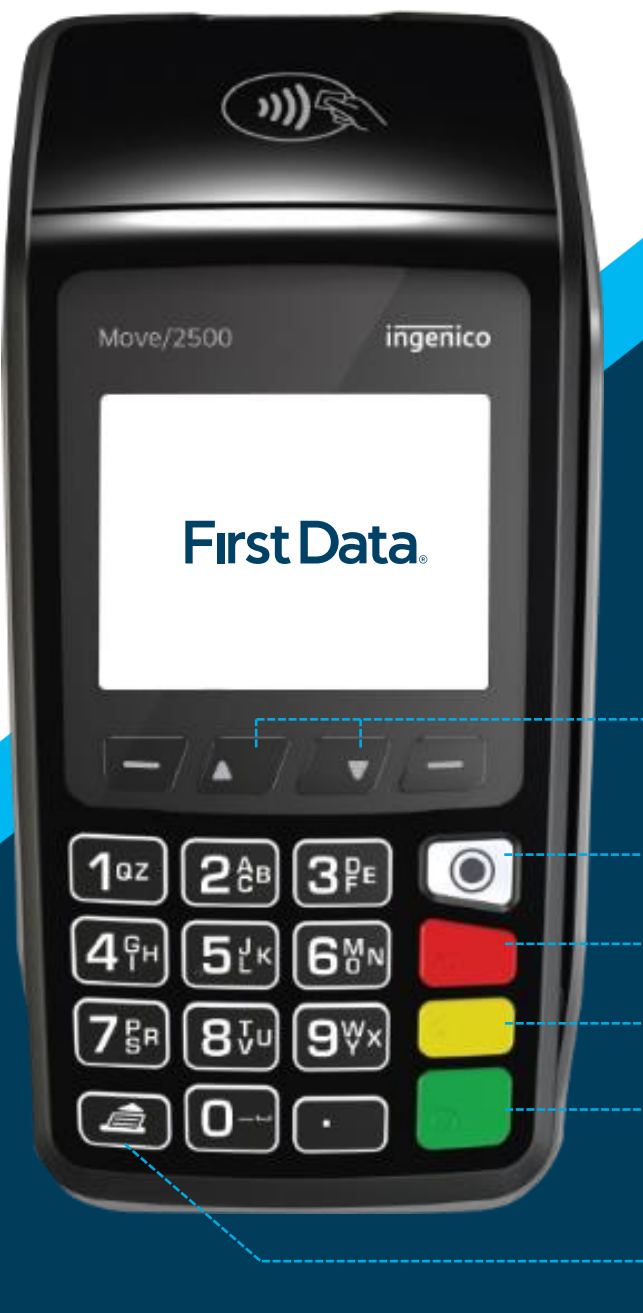

### Move2500 **Quick Reference Guide**

#### **Keyboard details and functionality**

The scroll keys scroll between options in the main menu page

The menu key accesses the menu page from idle/default screen.

The red key cancels the procedure in progress

 $\overline{\mathsf{O}}$ 

ō

ō

ō

-o

 $\overline{\mathsf{C}}$ 

The yellow key cancels the last character

The green key validates input selections and information. It is also used to switch on the terminal.

The feed key will eject the thermal paper a few centimeters over the tear line, if pressed for more than two seconds

## Move2500 **Quick Reference Guide**

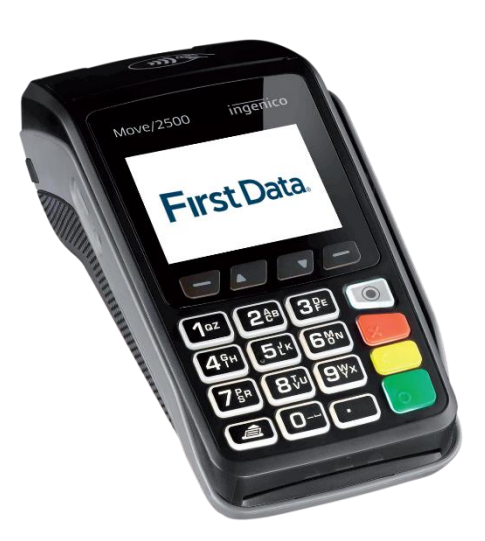

#### **SALE (Retail merchants)**

- 
- 
- 
- 4. Insert/Swipe/Tap Card/Input Card#.
- 1. Press  $\circledcirc$ .
- 2. Press 1 for **SALE** at main menu. 6. Terminal will prompt to print customer's copy.
- 3. Input amount and press  $\bullet$ . These  $\bullet$  is the print out or press  $\times$  to exit.

#### **SALE (Restaurant merchants)**

- 
- 
- 
- 
- 1. Press . **1. Press . 1. Insert/Swipe/Tap Card/Input Card#.** 2. Press 1 for **SALE** at main menu. 6. Terminal will print out merchant's copy receipt. 3. Input amount and press **O**. The minal will prompt to print customer's copy. 4. Input TIP amount or press  $\bigcirc$  to pass. 8. Press  $\bigcirc$  to print out or press  $\times$  to exit.

#### **SALE (TIPS entry)**

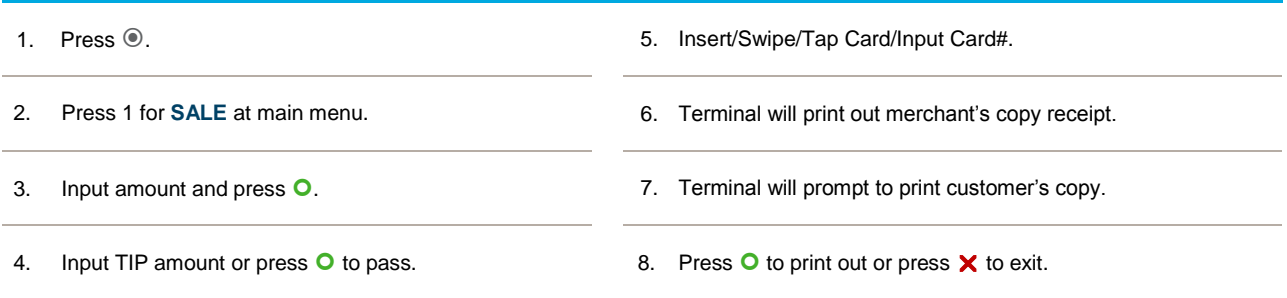

#### **TIPS ADJUSTMENT**

1. Press  $\circledcirc$ . 2. Scroll using **▲▼** and select TIPS ADJUST at Scron using  $\blacktriangle$   $\blacktriangledown$  and select TIPS ADJUST at  $\blacktriangledown$ . Press  $\blacktriangle$  to confirm amount.<br>main menu. 3. Input amount and press  $\bullet$ . 8. Once transaction is completed, terminal will print out the TIP Adjust Sale receipt. 4. Select Search record method: TRACE#/PAN/INVOIC#/TRANSACTION AMOUNT. 9. Terminal will prompt to print customer's copy. 5. Press **O** to confirm selection. 10. Press **O** to print out or press **X** to exit.

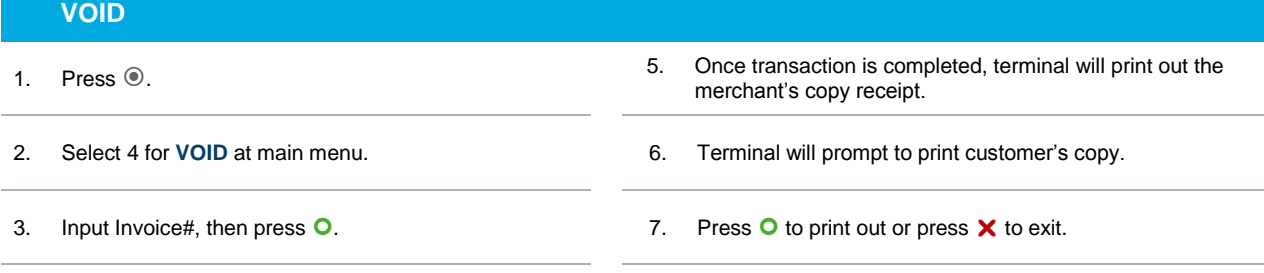

4. Press O to confirm transaction AND amount.

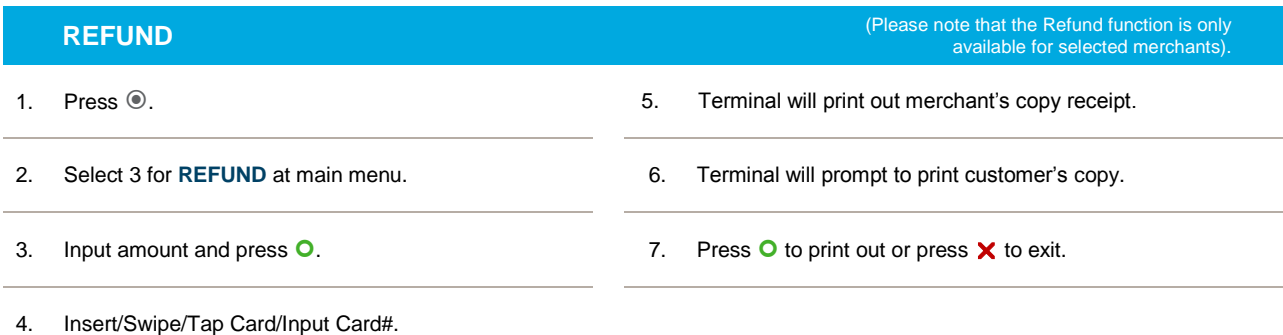

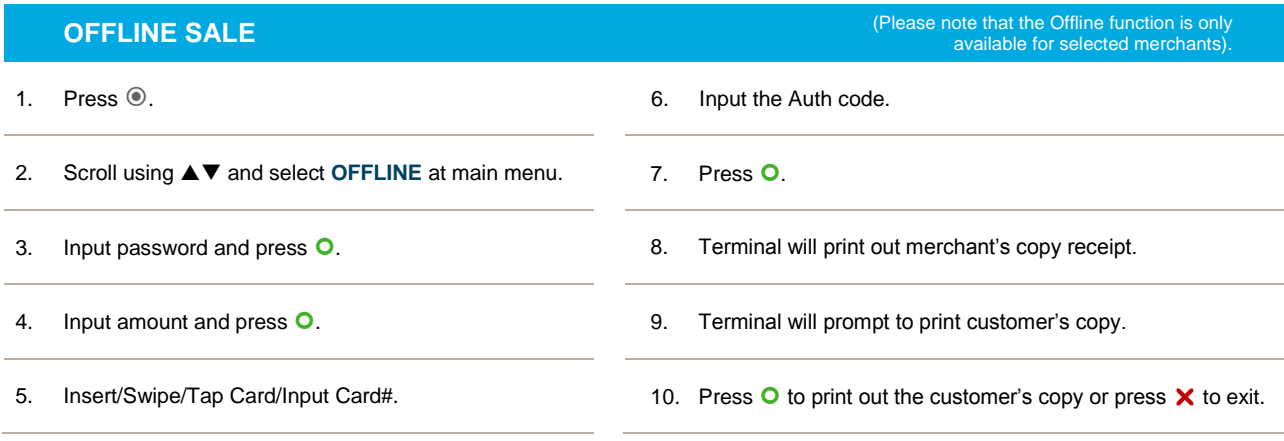

- 1. Press  $\circledcirc$ .
- 
- 3. Input password and press O.
- 4. Select SETTLE ALL HOSTS or SETTLE BY HOST.

#### **SETTLEMENT** (Merchants are advised to choose 'Settle all hosts'<br>for their own convenience).

- 5. (SETTLE ALL HOSTS selected) Terminal will print out the settlement receipt for all card types.
- 2. Scroll using ▲▼ and select **SETTLEMENT**. 6. (SETTLE BY HOST selected) Select host type.
	- 7. Terminal will only settle and print out the specific host settlement receipt.

#### **PRE-AUTH**

- 
- 2. Scroll using **▲▼** and select **PRE-AUTH** at
- 
- 
- 1. Press  $\circledast$ . The state of the state of the state of the state of the state of the state of the state of the state of the state of the state of the state of the state of the state of the state of the state of the state Scroll using  $\blacktriangle$   $\blacktriangledown$  and select PRE-AUTH at  $\begin{array}{ccc} 6. & \text{Terminal will print out merchant's copy receipt.} \end{array}$ 3. Select PRE-AUTH. **7.** Terminal will prompt to print customer's copy.
- 4. Input amount and press  $\overline{O}$ .  $\overline{O}$   $\overline{O}$  and  $\overline{O}$  and  $\overline{O}$  and  $\overline{O}$  and  $\overline{O}$  and  $\overline{O}$  and  $\overline{O}$  and  $\overline{O}$  and  $\overline{O}$  and  $\overline{O}$  and  $\overline{O}$  and  $\overline{O}$  and  $\overline{O}$  and  $\overline{O}$

#### **PRE-AUTH COMPLETION (for VISA® /MASTERCARD® /JCB)**

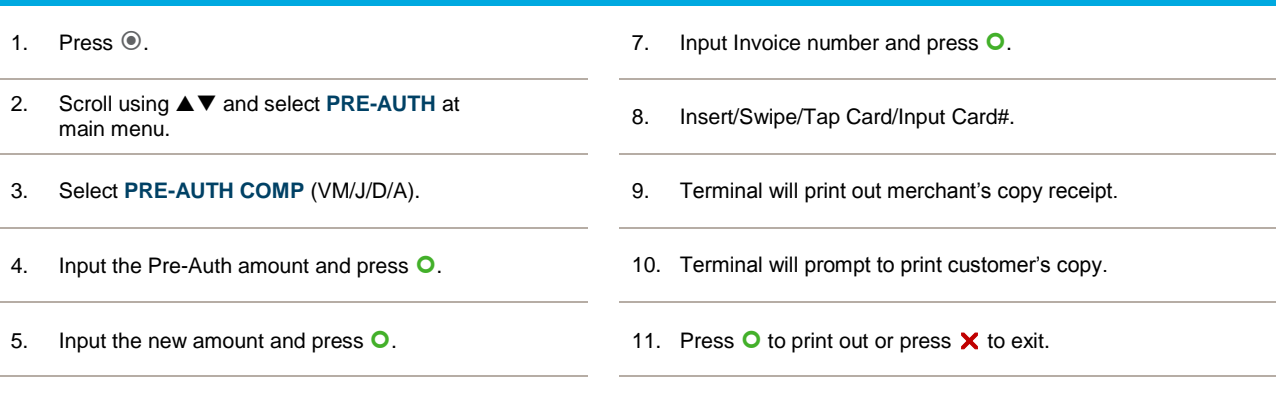

6. Input the Auth code and press  $\bullet$ .

#### **PRE-AUTHCOMP (for CUP)**

- 2. Scroll using **▲▼** and select **PRE-AUTH** at Scroll using  $\blacktriangle$   $\blacktriangledown$  and select PRE-AUTH at 8. Insert/Swipe/Tap Card/Input Card#.
- 
- 
- 
- 6. Input the Auth code and press  $\bullet$ .
- 1. Press  $\circledast$ . **1.** Press  $\circledast$ .
	-
- 3. Select **PRE-AUTHCOMP CUP**. 9. Terminal will print out merchant's copy receipt.
- 4. Input the Pre-Auth amount and press  $\overline{O}$ . 10. Terminal will prompt to print customer's copy.
- 5. Input the new amount and press  $\bullet$ . 11. Press  $\bullet$  to print out or press  $\times$  to exit.

#### **VOID PRE-AUTH**

- 
- 2. Scroll using **▲▼** and select **PRE-AUTH** at Scroll using  $\blacktriangle$   $\blacktriangledown$  and select **PRE-AUTH** at  $\blacktriangledown$ . Insert/Swipe/Tap Card/Input Card#.
- 
- 
- 
- 1. Press  $\circledcirc$ .
	-
- 3. Select **VOID PRE-AUTH.**  $\qquad \qquad 8.$  Terminal will print out merchant's copy receipt.
- 4. Input the Pre-Auth amount and press **O**. **19. Terminal will prompt to print customer's copy.**
- 5. Input Auth code and press  $\overline{O}$ . The state of princes  $\overline{O}$  to print out or press  $\times$  to exit.

#### **REPRINT LAST TRANSACTION**

- 
- 
- 
- 4. Select the **LAST TRANSACTION**.
- 1. Press  $\circledast$ . Terminal reprint last transaction receipt (merchant copy). 2. Scroll using **▲▼** and select MERCHANT. 6. Terminal will prompt to print customer's copy.
- 3. Select **REPRINT**.

#### **REPRINT SPECIFIC TRANSACTION**

- 
- 
- 
- 
- 1. Press  $\odot$ .  $\blacksquare$  Fress  $\odot$ .
- 2. Scroll using  $\blacktriangle \blacktriangledown$  and select MERCHANT. 6. Terminal print selected transaction receipt.
- 3. Select **REPRINT**.
- 4. Select the **ANY TRANSACTION.** 8. Press **O** to print out or press **X** to exit.

#### **REPRINT LAST SETTLEMENT RECEIPT**

- 
- 1. Press  $\circledcirc$ . **1. Press . 4. Select the LAST SETTLEMENT.**
- 2. Scroll using ▲▼ and select MERCHANT. 5. Terminal will print out the last settlement.
- 

3. Select **REVIEW**.

#### **VIEW ANY TRANSACTION (by Trace#)**

- 
- 1. Press  $\odot$ . **4.** Select the **TRACE NUMBER.**
- 2. Scroll using ▲▼ and select **REPRINT**. 5. Input Trace Number (TRC Number) and press **O**.
- 

3. Select **REVIEW**.

#### **VIEW ANY TRANSACTION (by Invoice#)**

- 
- 1. Press  $\circledast$ . **1. Press ... 1. Press ... 4. Select the INVOICE NUMBER.**
- 
- 2. Scroll using  $\blacktriangle \blacktriangledown$  and select MERCHANT. 5. Input Invoice Number (INV No.) and press **O**.

3. Select **REVIEW**.

#### **VIEW ANY TRANSACTION (by Amount)**

- 
- 1. Press  $\circledcirc$ .
- 2. Scroll using **△▼** and select **MERCHANT**. 5. Input amount and press **O**.
- 

3. Select **REVIEW**.

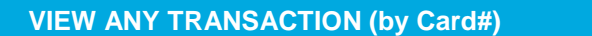

- 1. Press  $\circledcirc$ . 4. Select **PAN**.
	-
- 2. Scroll using **△▼** and select MERCHANT. 5. Input Card# and press **O**.
- 3. Select **REVIEW**.

#### **PRINT OUT DETAIL REPORT**

- 1. Press  $\circledcirc$ . 4. Select **DETAIL**.
	-
- 2. Scroll using **△▼** and select MERCHANT. 5. Select the host at Select Host menu.
- 3. Select **REPORT**. 6. Terminal will print out detailed Report.

### **PRINT OUT SUMMARY REPORT**

- 1. Press  $<sup>•</sup>$ .</sup>
- 
- 5. Select the **ALL HOSTS** or **BY HOST** at Select Report Option menu.
- 2. Scroll using ▲▼ and select MERCHANT. 6. If select BY HOST, select the host at Select Host menu.
- 3. Select **REPORT**.

7. Terminal will print out Summary Report for all hosts or a specific host (depending on selection).

4. Select the **SUMMARY**.

#### **PRINT OUT BATCH TOTAL**

- 
- 1. Press  $\circledcirc$ . **1. Press . 4. Select HOST/GRAND TOTAL.**
- 2. Scroll using **△▼** and select MERCHANT. 5. Press O to print out or press X to exit.
	-

3. Select **BATCH TOTAL.**

© 2019 First Data Corporation. All Rights Reserved. The First Data name, logo and related trademarks and service marks are owned by First Data Corporation and are registered or used in the U.S. and many foreign countries. All trademarks, service marks, and trade names referenced in this material are the property of their respective owners. 545479 2019-6